## ■映像通報時の手順(android版)

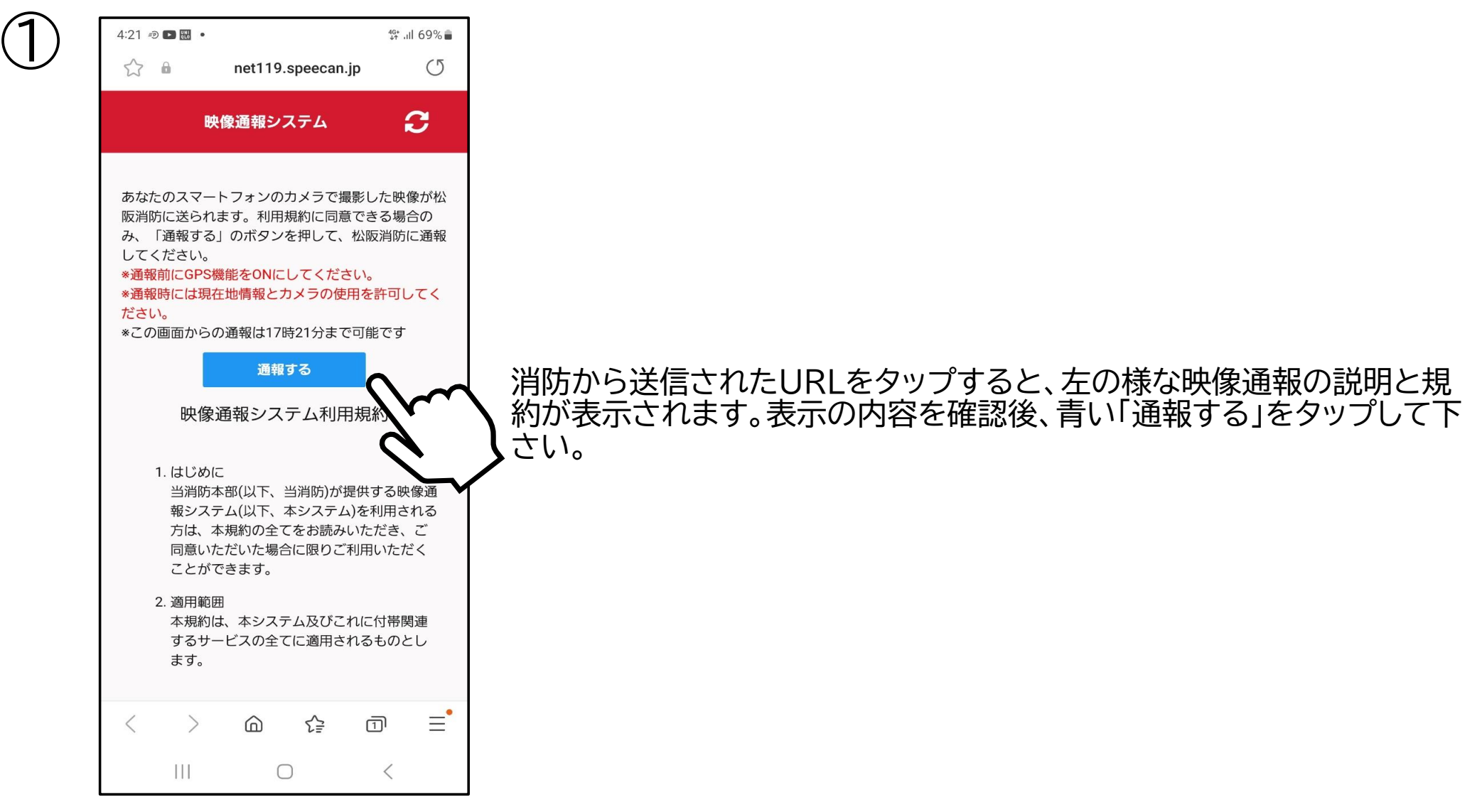

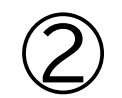

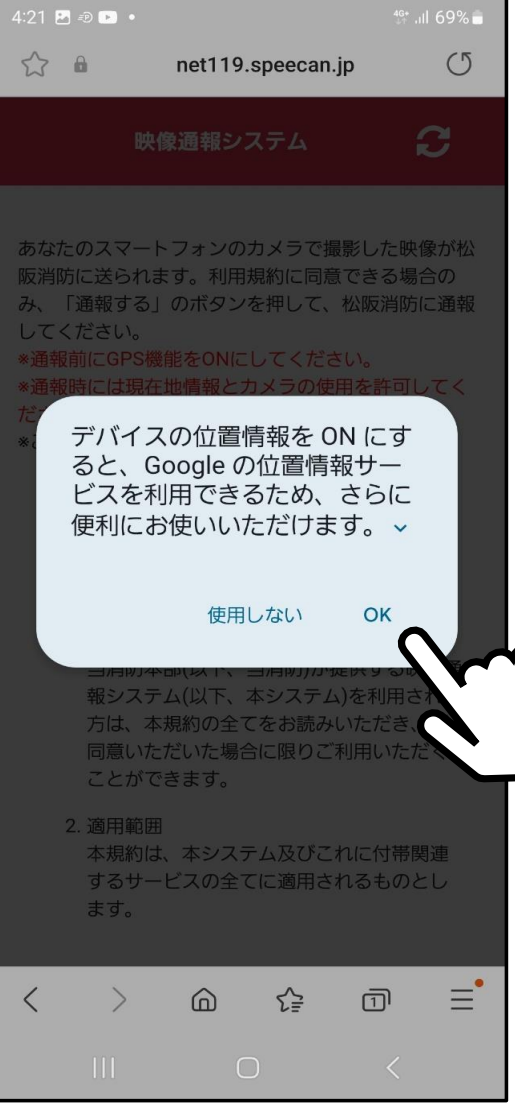

次に、スマートフォンの位置情報を「ON」にするかの確認画面が表示され ます。こちらを「ON」にすると通報している位置が消防に送られ、迅速な 出動に繋がります。

※事前に位置情報を「ON」にされている場合は表示されません。  $\boldsymbol{\lambda}$  ※確認画面は複数回表示される場合があります。

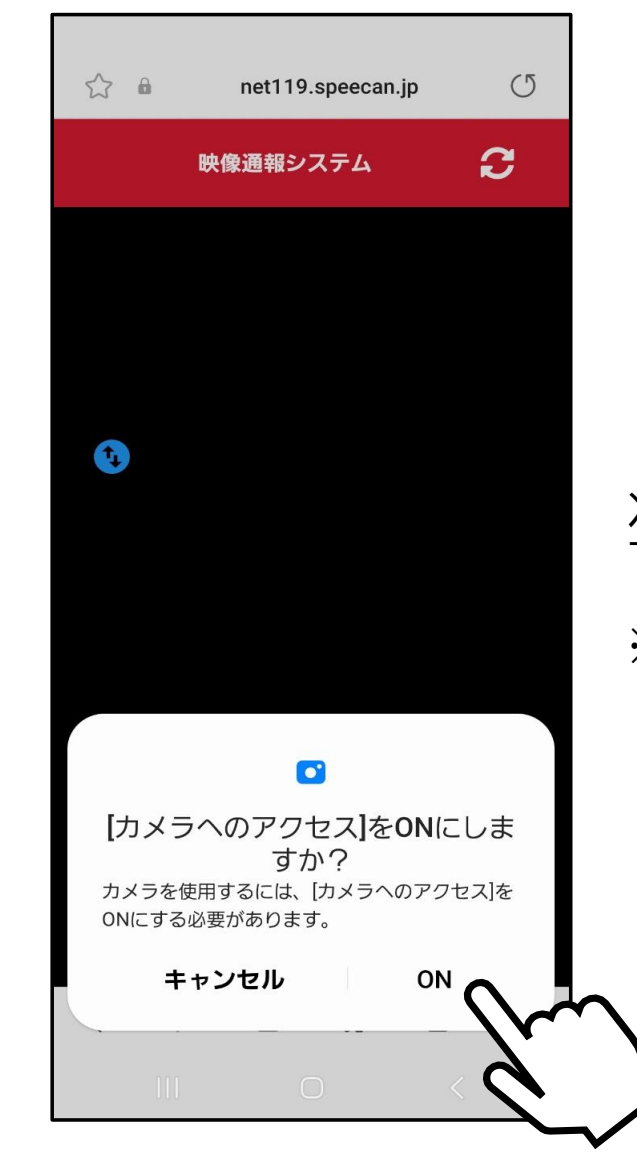

③

## 次に、映像通報でカメラのアクセス許可をするかの確認画面が表示されま す。「ON」にすると現場の映像が消防へリアルタイムで送信されます。 ※事前にカメラのアクセスを「ON」にされている場合は表示されません。

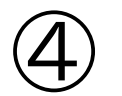

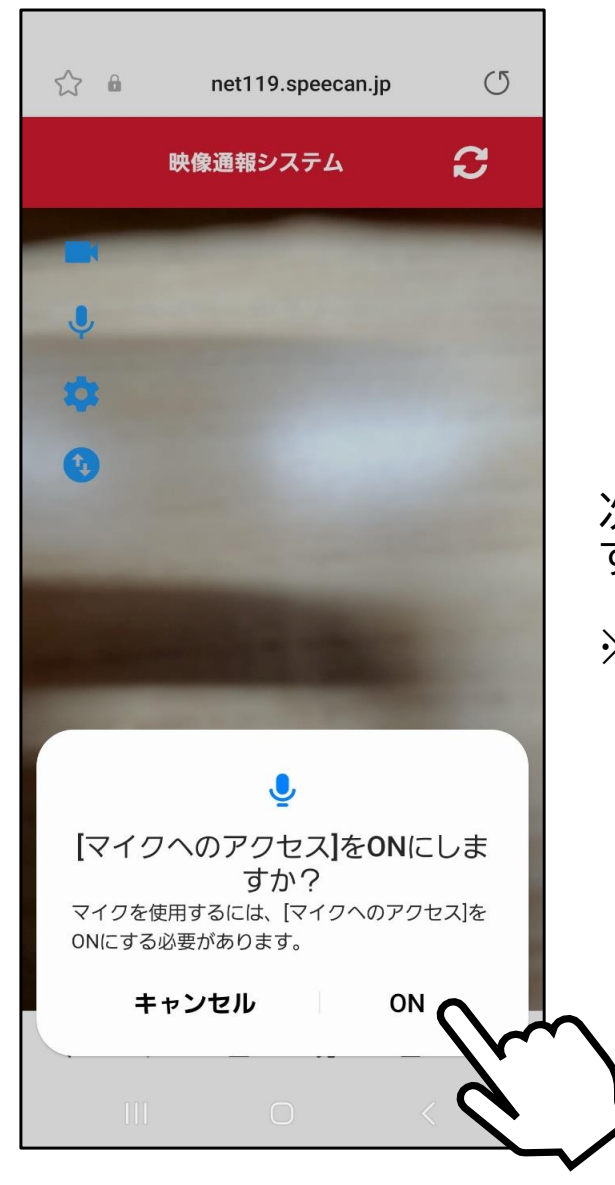

次に、映像通報でマイクのアクセス許可をするかの確認画面が表示されま す。「ON」にすると現場の音声が消防へリアルタイムで送信されます。 ※事前にマイクのアクセスを「ON」されている場合は表示されません。